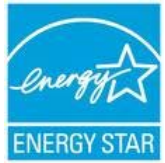

## **HOUSES OF WORSHIP ELIGIBLE TO RECEIVE A 1 TO 100 RATING PORTFOLIO MANAGER—QUICK REFERENCE GUIDE**

### **Tracking Your Energy Performance**

 that allows you to measure and track your house of worship's energy Portfolio Manager is an online, interactive energy management tool and water consumption, identify investment priorities, and verify improvements over time. If you are also responsible for facilities which are ineligible to receive an ENERGY STAR® 1 to 100 energy performance rating – such as fellowship halls, gymnasiums, or residences– you can still enter your facility into Portfolio Manager to track your weather-normalized energy use intensity (EUI), energy costs, greenhouse gas emissions, and water consumption.

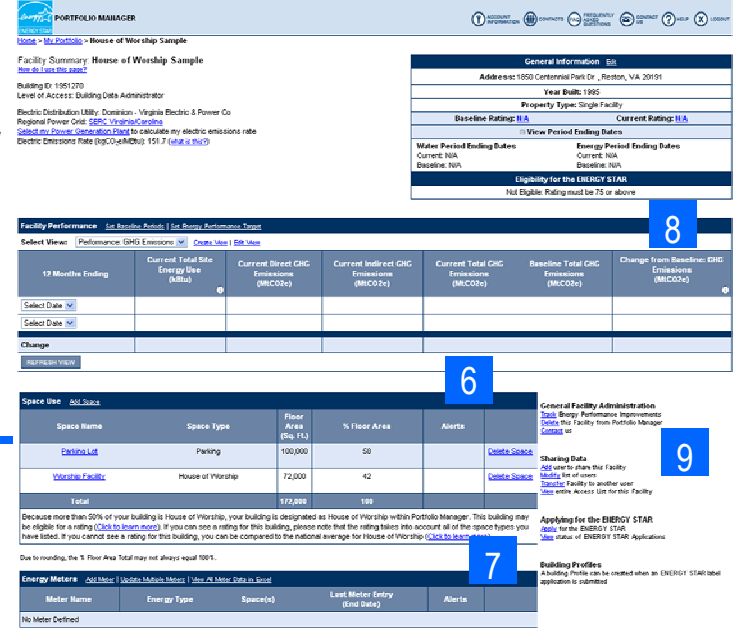

## **USE PORTFOLIO MANAGER STEP-BY-STEP**

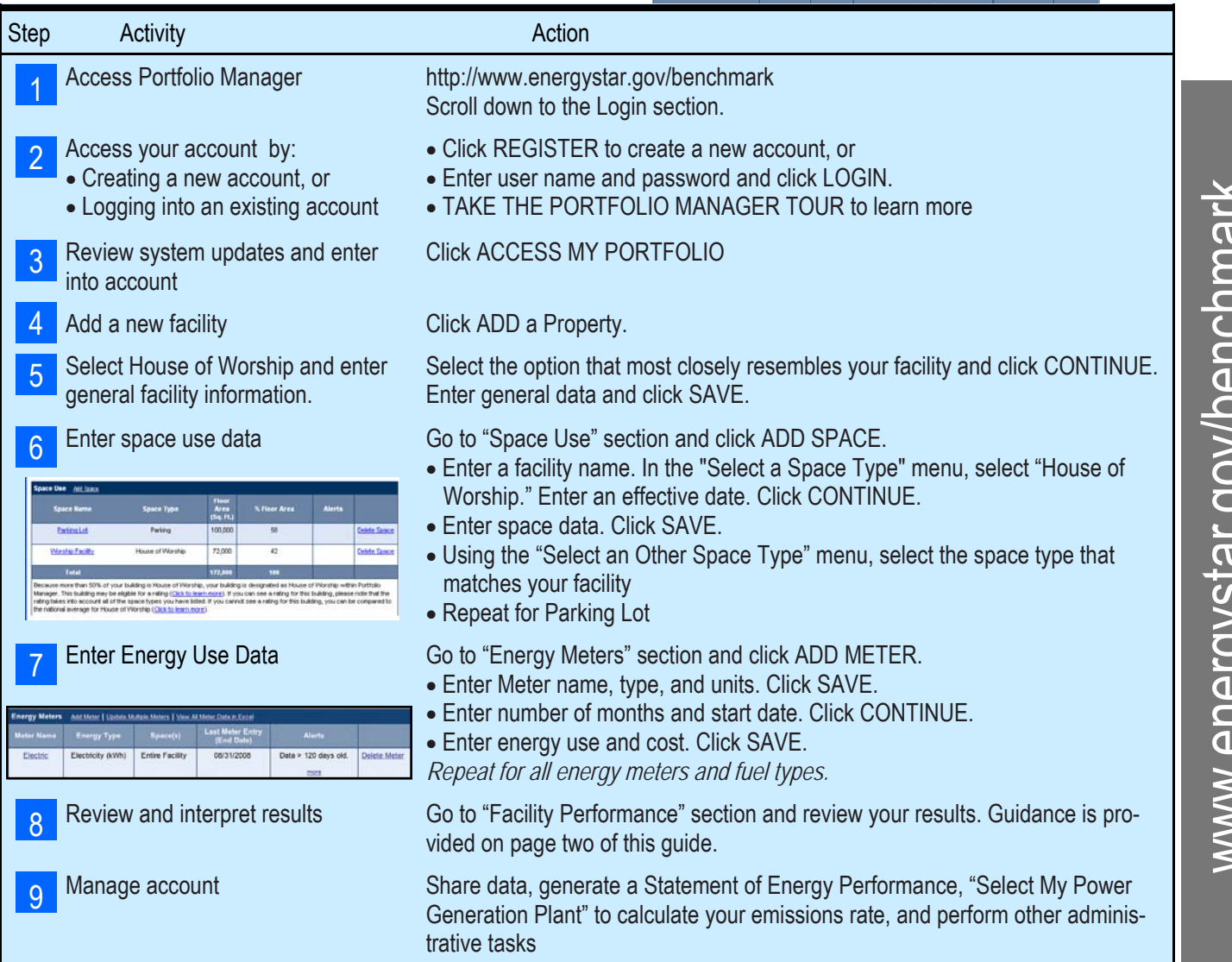

# **PORTFOLIO MANAGER—QUICK REFERENCE GUIDE**

#### **INTERPRETING YOUR:**

**ENERGY STAR** 

#### **ENERGY PERFORMANCE SCORE**

Review your calculated Energy Performance Score and evaluate your performance on a 1 to 100 scale

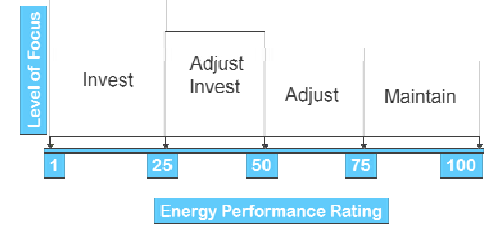

#### **SOURCE EUI**

Review your calculated annual source EUI, and compare it to the national average source EUI for your building type or across your portfolio.

Then, set improvement goals and create an action plan. Use the guidance below to determine the appropriate next steps.

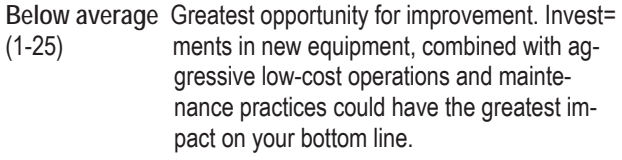

**Average** Significant opportunities to reap savings. Sim- (26-74) ple, low-cost operations and maintenance practices, combined with equipment upgrades, could yield significant savings.

**Above average** Opportunity to demonstrate best practices.

(75 or Greater) Continue to improve and maintain superior performance by focusing on operations and maintenance. **If you score 75 or greater, you are eligible for the ENERGY STAR Label for your House of Worship.** 

#### **DATA NEEDED**

- Building address including zip code
- Gross floor area
- At least 12 consecutive months of overlapping energy use for all fuel types
- Seating Capacity
- Number of weekdays (Monday through Friday) that the facility is typically open.
- Weekly operating hours
- Number of PCs
- Presence of cooking facilities
- Number of Commercial Refrigeration/Freezer Units
- Parking lot size

### **www.energystar.gov/benchmark E-mail: buildings@energystar.gov**

#### **HELPFUL HINTS**

- Enter 12 consecutive months of overlapping energy data without gaps in time.
- When entering data, there is no need to include commas or other punctuation.
- When inputting a facility's energy use, be sure to select the cor rect units of measurement.
- **CAO** AND AND TONO ■ View answers to Frequently Asked Questions.
- Maintain contact information for your energy team.
	- CONTACT

 $(2)$ HELP

- Use this option or e-mail buildings@energystar.gov.
- Access user-support information and get answers.

#### **FEATURES**

■ **Share facilities across accounts. From the My Portfolio page,** go to "Sharing Data" section and click ADD. Select user from current address list, enter a new Portfolio Manager name, or select a Portfolio Manager Account to share with.

■ Generate a Statement of Energy Performance: Facility Sum**mary.** Review your facility's energy performance and environmental impact for a 12-month period and against a baseline. Use it as a management report and transactional document. From the Facility Summary page, click GENERATE A STATEMENT OF ENERGY PERFORMANCE and select a period ending date. Click GENER-ATE REPORT.

■ Customize Your Facility Performance View. Portfolio Manager offers pre-set views to compare buildings to commonly used metrics. From the Facility Summary page, go to "Facility Performance" and choose an option from the "Select View" menu.

■ **Track Water Meters. From the Facility Summary page, go to the** "Water Meters" section below the "Energy Meters" section. Click ADD METER and follow steps to get started.

■ **Additional Guidance.** For more detailed guidance on using Portfolio Manager - including how to correct and update space use characteristics over time - register for live or recorded trainings on the ENERGY STAR Web site at www. energystar.gov/training.